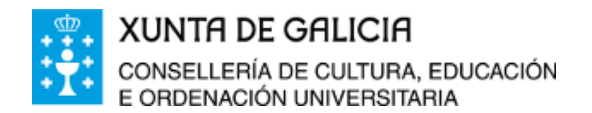

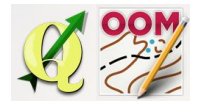

*ÍNDICE DA UNIDADE:*

Titulo da [unidade:](#page-0-0) Localización e [visualización](#page-0-1) A barra de [debuxo](#page-1-0)

### <span id="page-0-0"></span>❏ **Titulo da unidade:**

#### *TEMA 13: A BARRA DE DEBUXO*

#### <span id="page-0-1"></span>❏ **Localización e visualización**

A barra de debuxo é unha barra de ferramentas localizada por defecto na parte superior do software.

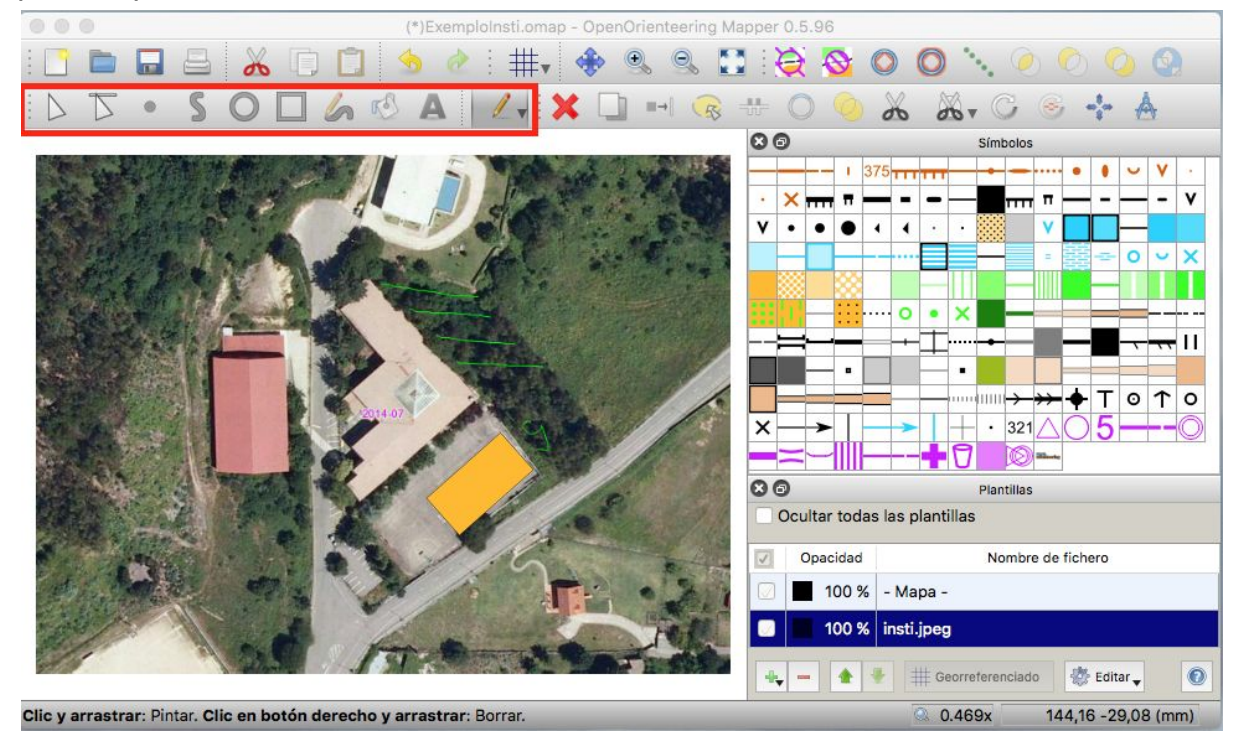

Para activala, se non estivese visible (ou desactivala se o desexamos) picamos co botón dereito do rato nun espazo libre da barra superior e eleximos no desplegable a súa visualización.

Se desexamos movela para outro lugar, ao igual que calquera outra barra, manteremos pulsado o botón esquerdo do rato sobre os puntos do seu límite esquerdo.

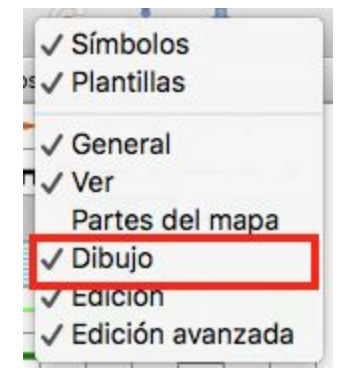

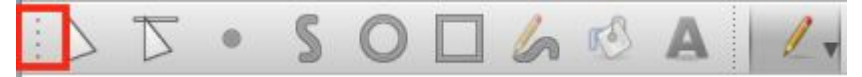

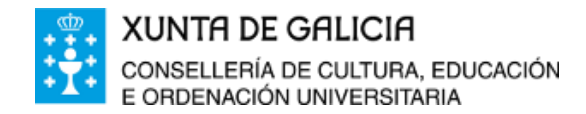

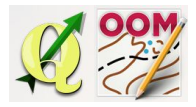

## <span id="page-1-0"></span>❏ **A barra de debuxo**

Neste tema imos estudar todas as características desta barra botón a botón.

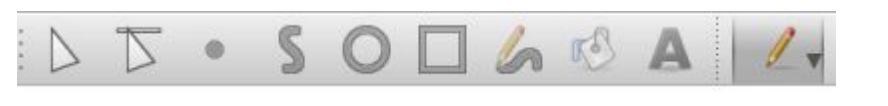

Tamén podemos acceder ás ferramentas da barra a través da barra de menú na opción **Ferramentas**.

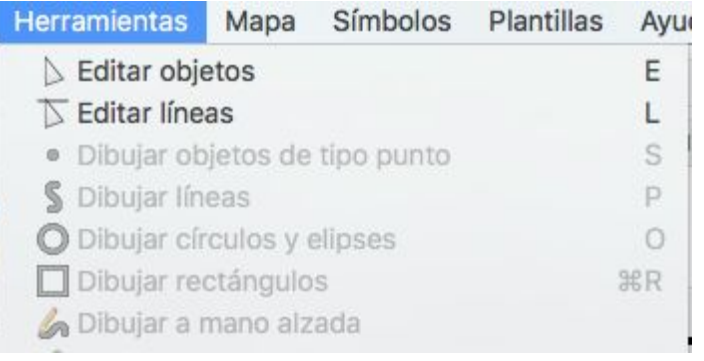

Todas as ferramentas que imos usar teñen opcións especiais que se activan ao manter pulsadas algunhas teclas. Neste caso, OMapper usa a tecla **maiúsculas**, **control** (**cdm** para mac) e a **barra espaciadora** como opcións especiais da ferramenta. Como axuda cando tocamos a tecla, na parte inferior da xanela de pintado aparece unha descrición da función que se realizará.

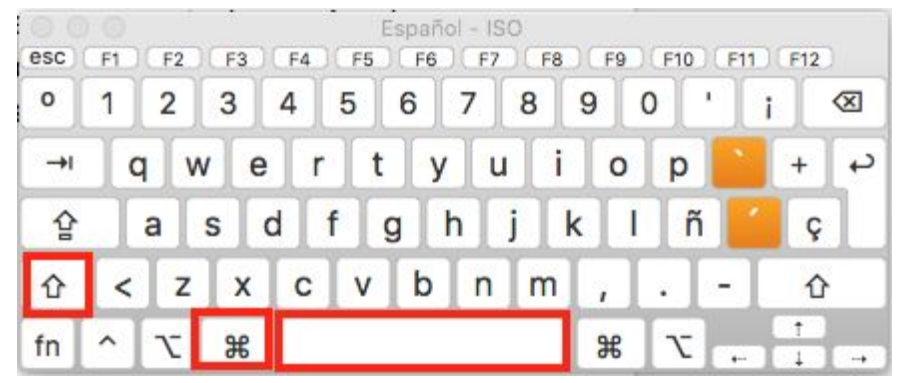

*Teclado para mac*

| Teclado en pantalla                                                               |                                                       | ×                                 |
|-----------------------------------------------------------------------------------|-------------------------------------------------------|-----------------------------------|
|                                                                                   |                                                       |                                   |
| Esc<br>%<br>81<br>$\overline{5}$<br>6<br>$\circ$<br>3<br>$\overline{2}$<br>и<br>4 | ⊲<br>8<br>9<br>$\Omega$                               | Inicio<br>Re Pág Nav              |
| $ $ Tab<br>t<br>e<br>$\mathsf{u}$<br>W<br>q<br>r<br><b>V</b>                      | $\Lambda$<br>$\circ$<br>$\mathsf{D}$<br>Entrar<br>$+$ | Av Pág<br>Fin<br>Subir            |
| <b>Blog May</b><br>$\mathsf k$<br>$\mathsf{h}$<br>d<br>s<br>$\mathsf{g}$<br>a     | $\tilde{n}$<br>ç                                      | <b>Bajar</b><br>Pausa<br>Insertar |
| Mayús<br>$\mathsf{b}$<br>$\mathsf{x}$<br>$\mathsf{C}$<br>n<br>z<br>v<br>m         | $\wedge$<br>Mayús Supr<br>-<br>$\mathbf{r}$           | Impr Pant Blog Despl Acoplar      |
| Ctrl<br>l Fn<br>Alt<br>H                                                          | $\checkmark$<br>Ctrl<br>AltGr<br>同                    | Opciones Ayuda<br>Atenuar         |

*Teclado para windows*

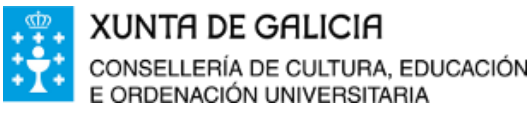

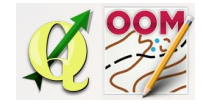

❏ *Editar obxectos*

Permite seleccionar, en primeiro lugar, os obxectos e posteriormente editalos. **Para seleccionar o obxecto**, chega con facer "clic" sobre él ou arrastando co rato cubrir unha áera que conteña os obxectos que desexo seleccionar. Se xa teño algún obxecto seleccionado podo engadir máis obxectos á selección mantendo pulsada a tecla maiúscula. Estas indicacións aparecen, como dixen antes, ao pé da pantalla ao elexir a ferramenta.

Clic: Seleccionar un objeto. Arrastrar: Seleccionar múltiples objetos. May+Clic: Cambiar selección.

Cando o obxecto xa está seleccionado as opcións amplíanse un pouco, permítese borrar o mesmo coa tecla suprimir, e o software informa, como xa está explicado, que coa tecla ctrl. ou espacio temos máis opcións.

Clic: Seleccionar un objeto. Arrastrar: Seleccionar múltiples objetos. May+Clic: Cambiar selección.Supr: Borrar objetos seleccionados. Más: Ctrl, Espacio

Se mantemos pulsada a tecla control co obxecto seleccionado podemos borrar puntos xa pintados se facemos "clic" enriba deles, ou engadir novos puntos se facemos "clic" nun espazo diferente do obxecto.

Ctrl+Clic en punto: Lo borra; en camino: Añadir un nuevo punto; con Espacio: Añadir un nuevo punto discontinuo.

Mantendo pulsada a barra espaciadora cambiamos o tipo de punto de contínuo a discontinuo aínda que a efectos prácticos non atopamos diferenzas na manipulación dos obxectos.

Espacio+Clic en punto para cambiar entre punto discontinuo o normal.

Cando temos un obxecto seleccionado como se mostra na imaxe podemos picar en calquera dos seus puntos e arrastando modificar a súa posición.

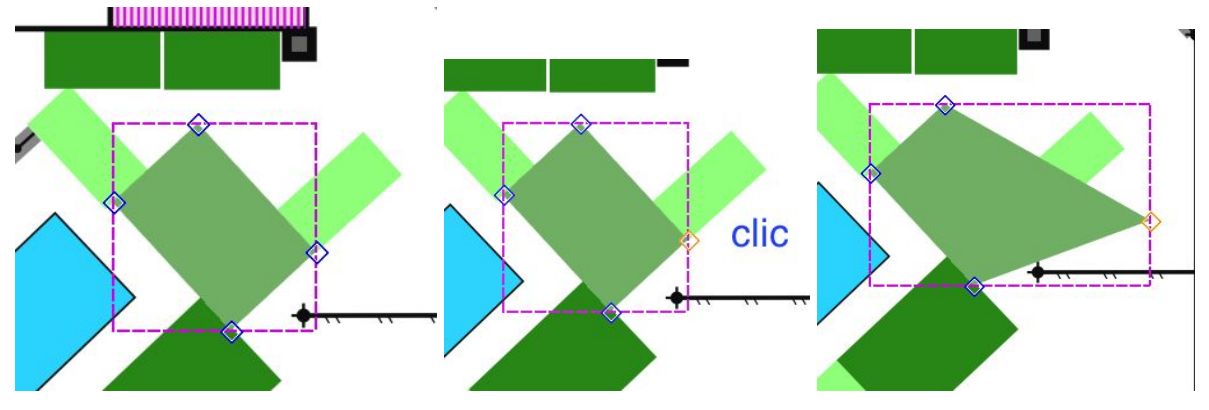

Todo isto que se está a explicar será máis doado de entender visualizando o vídeo da unidade!

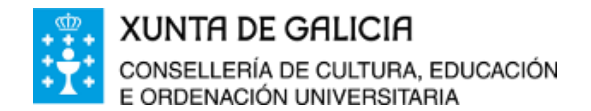

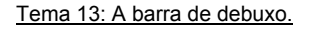

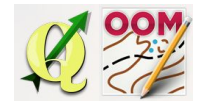

❏ *Editar liñas*

Esta ferramenta actúa sobre a liña ou segmento que une dous puntos. Permítenos modificar polo tanto o segmento, arrastrando o conseguimos.

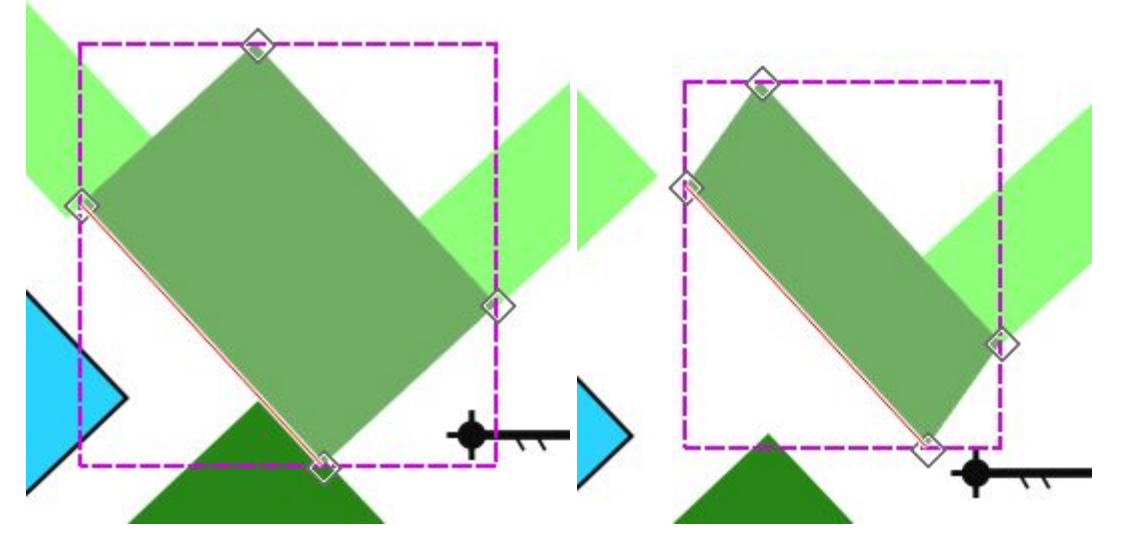

Mantendo pulsada a tecla control o segmento o convirte a curva ou recta con cada "clic". Se despois de convertida a curva facemos "clic" na ferramenta editar obxecto do apartado anterior poderemos modificar a forma da curva.

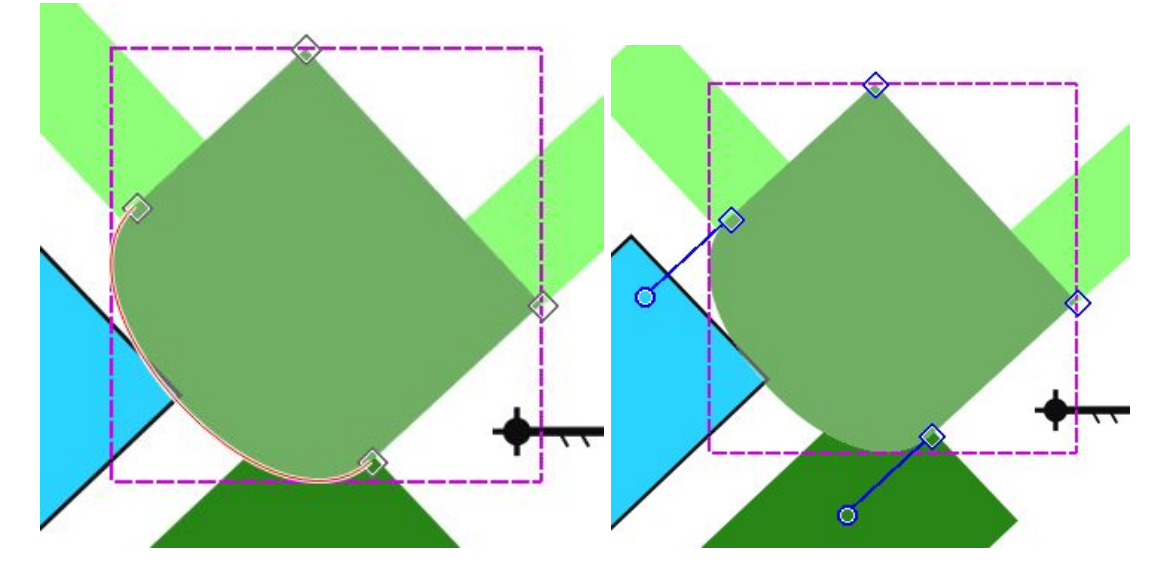

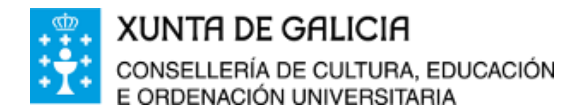

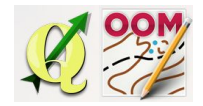

❏ *Debuxar punto*

Cando na xanela de símbolos escollemos un símbolo que se debuxa como punto, automáticamente o software o recoñece e selecciona a ferramenta punto (se non foxe así facemos clic na ferramenta. Co símbolo e a ferramenta escollida soamente nos queda pintar sobre a plantilla o obxecto cun "clic" esquerdo do rato.

Pintemos unha árbore de exemplo:

- 1. Seleccionamos o símbolo.
- 2. Comprobamos ou escollemos a ferramenta.
- 3. Pintamos a árbore.

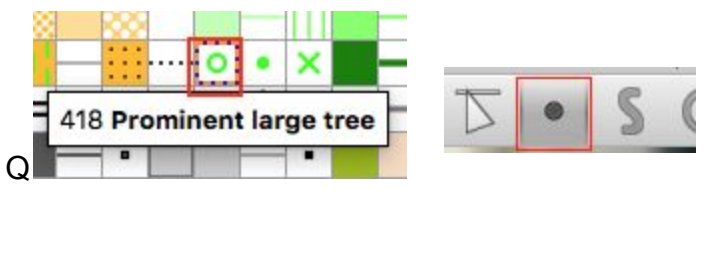

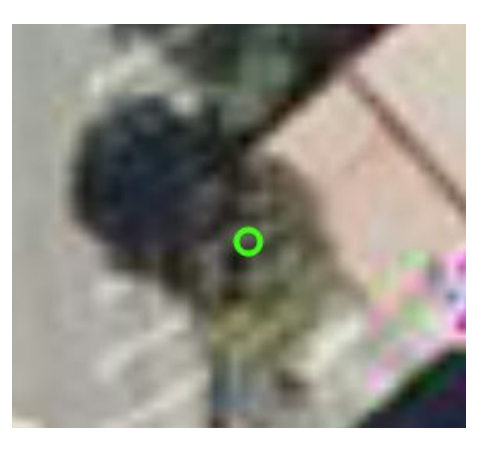

❏ *Debuxar liñas*

O procedemento de pintado será sempre o explicado antes seguindo os tres pasos básicos: símbolo, ferramenta, pintado.

Neste caso cando seleccionamos un símbolo que permita ser pintado como liña, tamén estarán dispoñibles as opción de pintar círculo, rectángulo ou man alzada. Debemos escoller a que mellor se adapte ao que desexamos pintar.

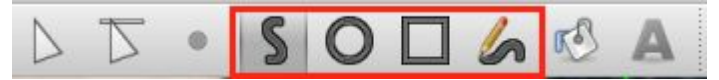

Unha vez escollido o símbolo e a ferramenta pintamos facendo "clic" en cada un dos puntos que fan ángulo. Por exemplo para pintar un cerramento impasable.

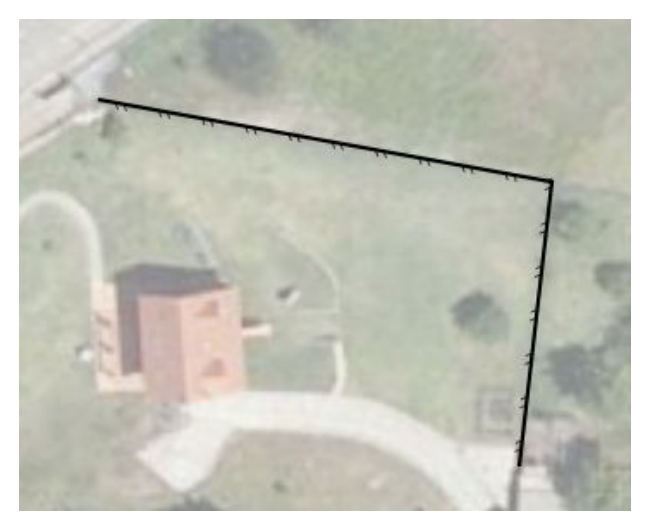

Para rematar o pintado ou facemos un "**dobre clic"** ou **un "clic" no dereito do rato**.

Pulsando **control**, aparecen guías para pintar sobre ángulos fixos.

Pulsando **maiúsculas** é máis fácil precisar o punto xa que recoñece liñas ou esquinas doutros obxectos xa pintados para tomar como referencia e picar con maior precisión.

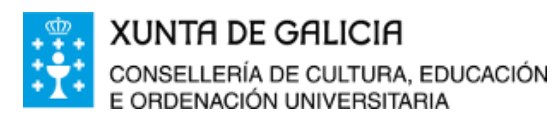

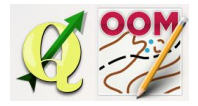

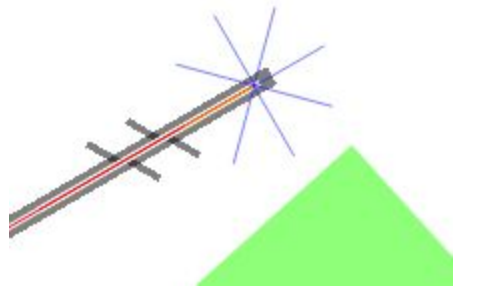

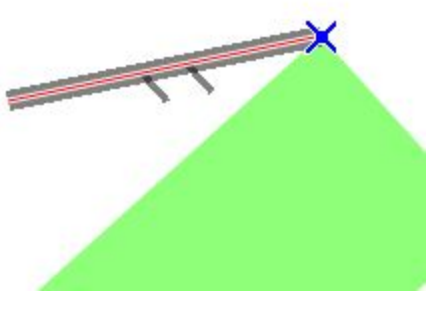

*Pulsando control Pulsando maiúsculas*

❏ *Debuxar círculo ou elipse*

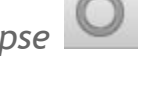

Con símbolos de tipo liñal ou superficie podemos usar a ferramenta pintar círculo. Para pintar un círculo facemos "clic" nun extremo e arrastramos. Se o desexamos, facendo "clic" en control pintamos un círculo concéntrico.

Pintamos por exemplo o círculo central dunha pista.

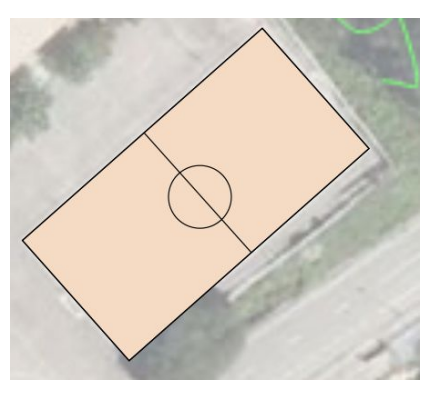

# ❏ *Debuxar rectángulo*

Debemos escoller esta ferramenta se desexamos pintar un obxecto pechado con ángulos rectos nas súas esquinas tipo (edificio, pista, colchoneta,...).

O procedemento é o mesmo: seleccionar símbolo, ferramenta e pintar.

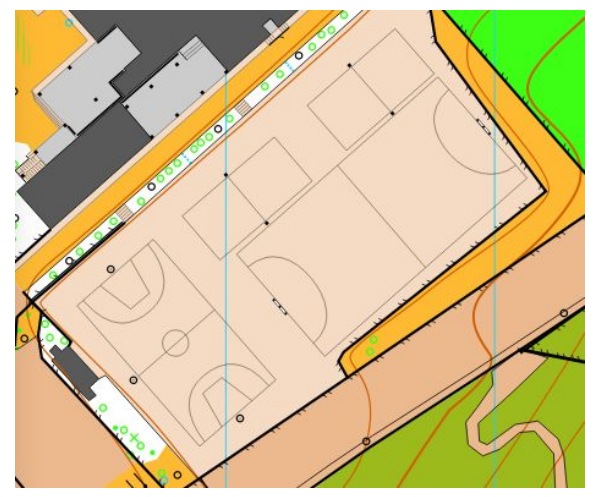

A contorna das pistas do patio deben ser pintadas con esta ferramenta, despois completamos o resto de liñas coa ferramenta debuxar liñas.

Debemos ter cuidado non facer no polígono puntos de máis para rematar ou pechar o rectángulo. Con tres "clics" do rato son suficientes para pintar unha pista, explicamos o proceso con imaxes:

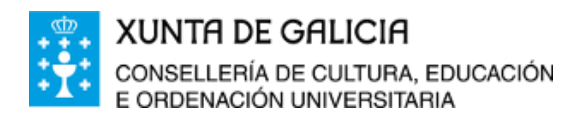

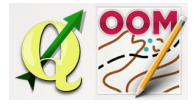

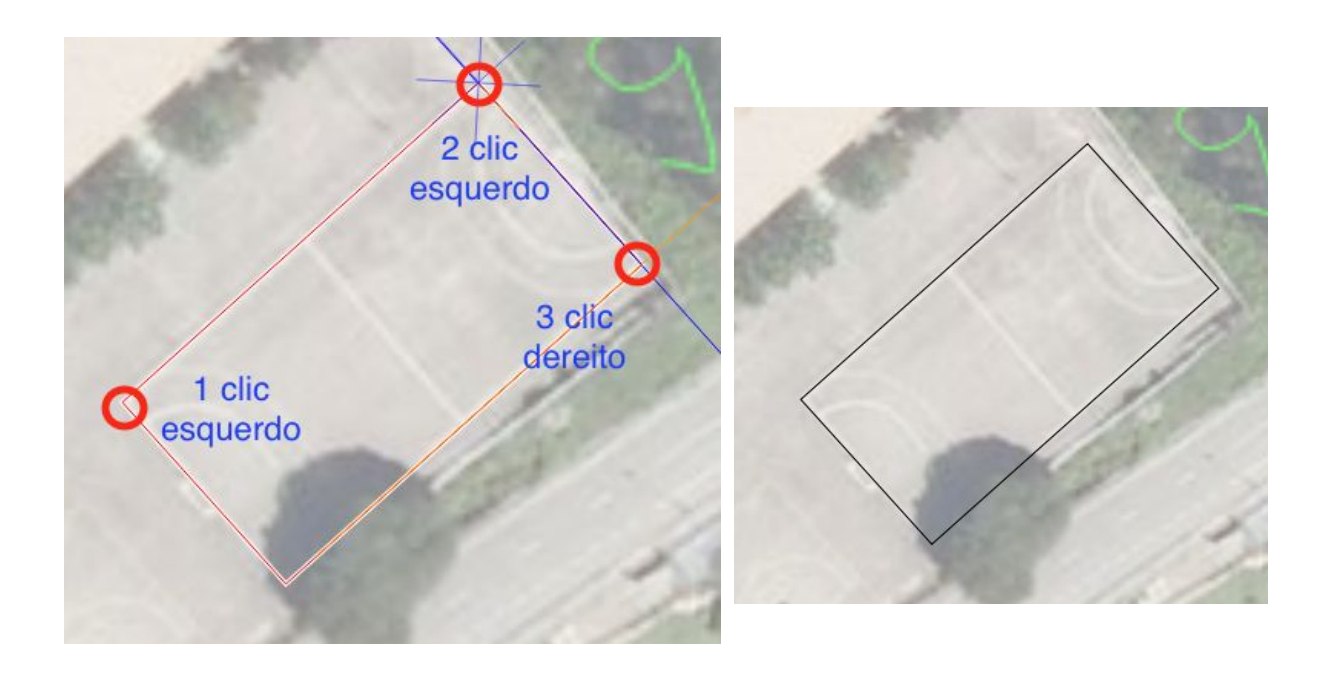

❏ *Debuxar a man alzada*

Non recomendable porque deixa moitas irregularidades na liña pintada o que nos obriga despois a correxir e simplificar puntos. Pero, é unha opción rápida se temos bo pulso en trazos moi irregulares.

Fixádevos a cantidade de puntos automáticos que xenera. O mesmo trazado con curva o simplificamos a 4 puntos.

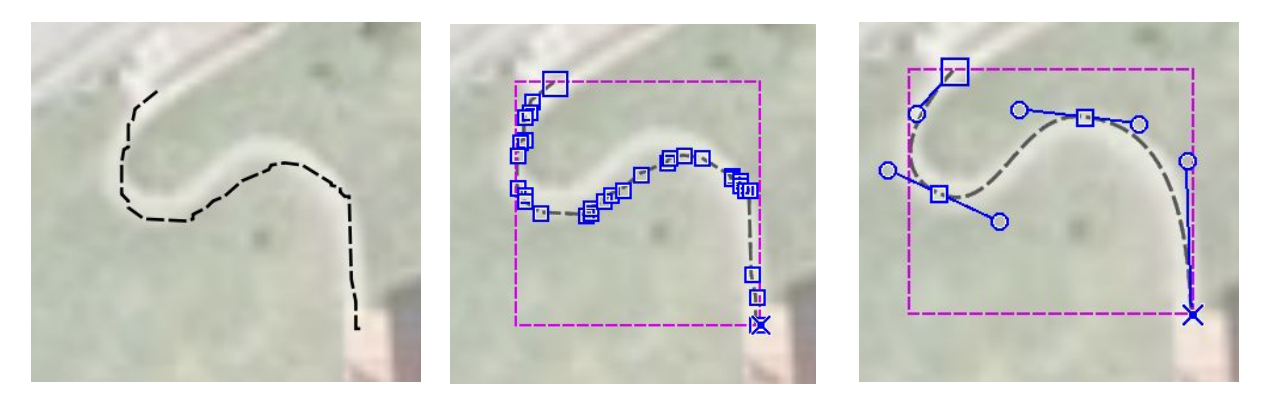

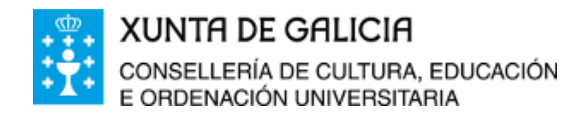

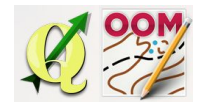

❏ *Encher áreas con límites*

Esta ferramenta funciona ou fai exactamente o mesmo que a opción "encher ou crear bordo", pero soamente o que fai é "encher".

Se temos os límites dun campo pavimentado cubertos e os seleccionamos, podemos encher a súa área co símbolo pavimentado.

Os pasos a seguir son:

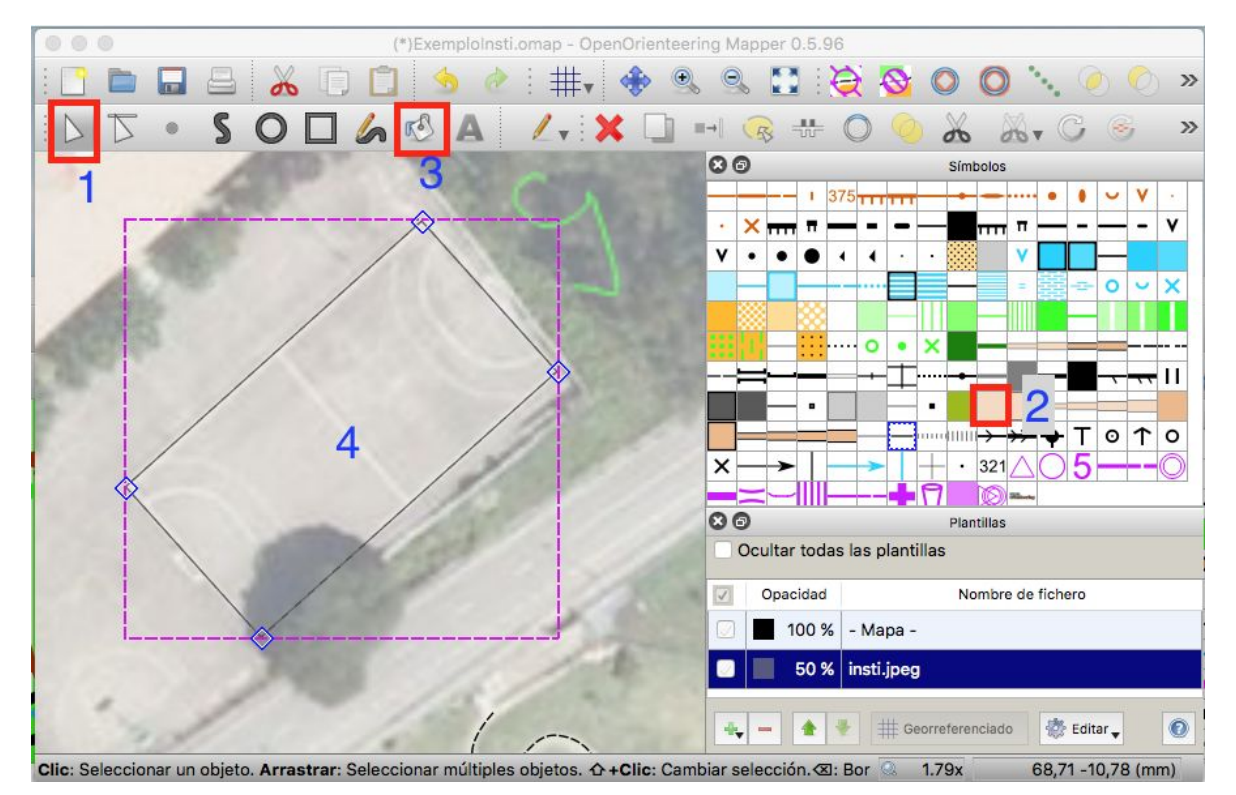

- 1. Seleccionar o obxecto (pista).
- 2. Seleccionar o símbolo de enchido (pavimentado).
- 3. Seleccionar a ferramenta (esta da que estamos a falar).
- 4. Facer "clic" dentro a área da pista.

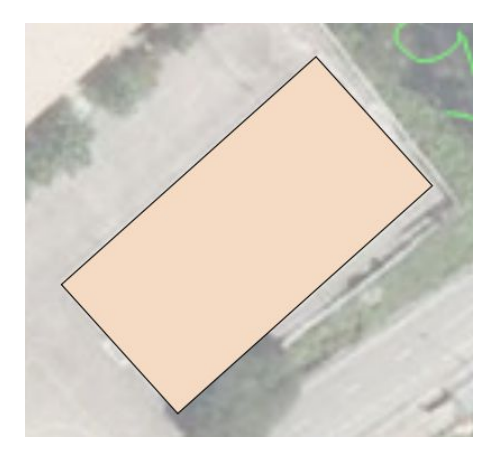

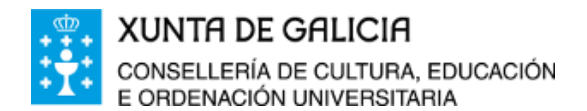

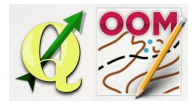

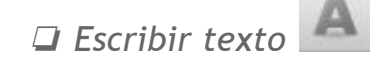

Algúns símbolos da xanela de símbolos son texto que únicamente se pode engadir ao mapa utilizando esta ferramenta. A podemos utilizar ademáis, por exemplo, para facer a nosa lenda personalizada e adaptada á instalación escolar.

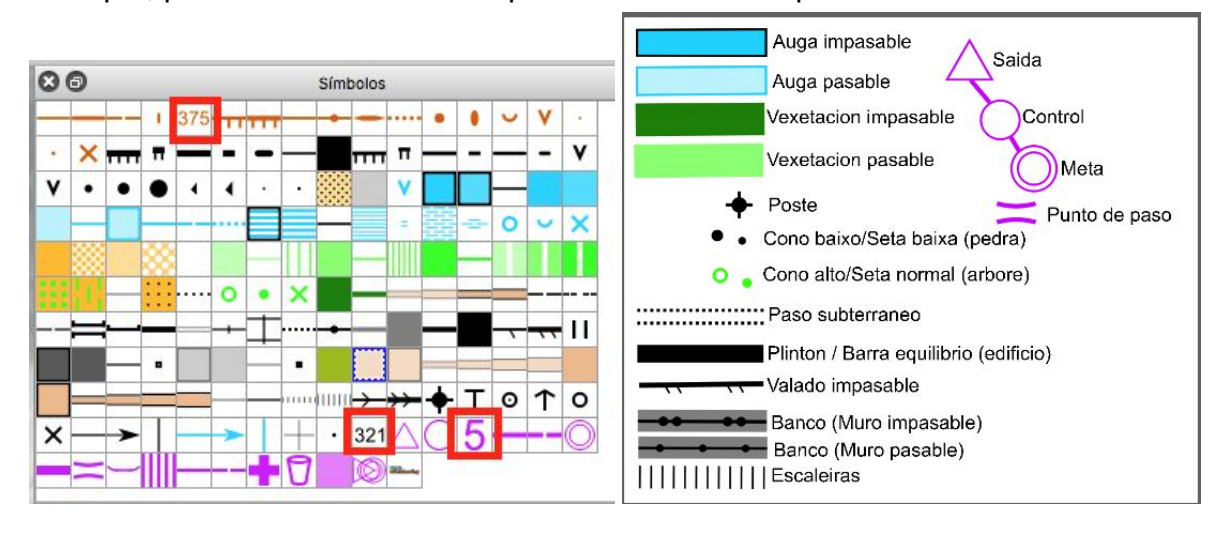

❏ *Debuxar sobre a plantilla*

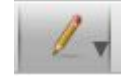

Xa, para rematar a unidade sobre a barra de debuxo, explicamos a utilidade da ferramenta debuxar sobre a plantilla. Evidentemente para que se poida debuxar enriba dunha plantilla, ésta debe estar cargada e únicamente serán compatibles co proceso as .jpeg e .png. As plantillas en .gif non permitirán debuxar sobre elas.

Unha vez seleccionada a ferramente e a plantilla sobre a que desexamos pintar a man alzada o que temos que facer é escoller a cor e colorear a plantilla.

Podemos utilizar esta ferramenta para realizar unha previsión ou croquis do que pintaremos posteriormente de modo vectorial sobre o mapa.

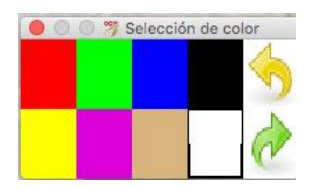

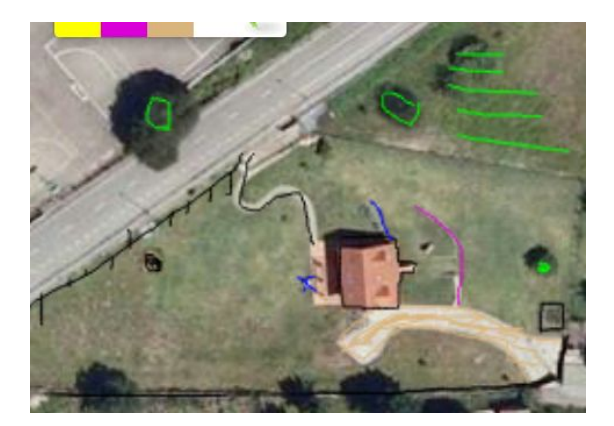